## **JOINING A MICROSOFT TEAMS MEETING WITHOUT A TEAMS ACCOUNT – MOBILE.**

## **Why do I need to know this?**

A lot of our learners don't have Teams accounts. You can still join a Microsoft Teams meeting on your mobile or tablet without needing an account though you will need to download the free Microsoft Teams app.

1. In the meeting invite, select **Join Microsoft Teams Meeting**.

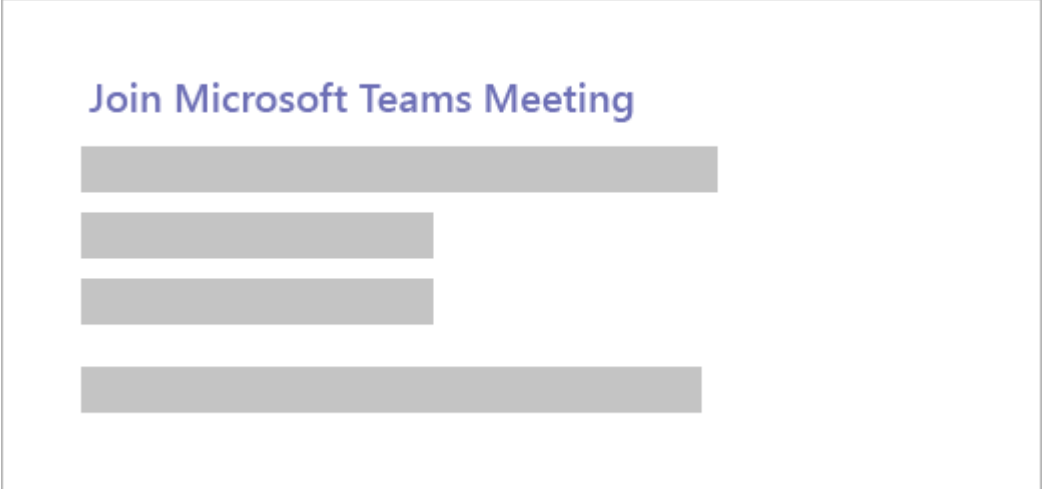

- 2. If you don't already have the Teams mobile app, you'll be taken to your app store to download it.
- 3. Download and open the app. If you have an Android device, open the app right from the app store page.

If you have an iOS device, tap the meeting link again to open the app.

Teams will ask if it's okay to use your mic. Be sure to allow it so others in the meeting will be able to hear you.

4. Next, you'll be given two options for joining your meeting: **Join as a guest** or **Sign in and join**. Choose **Join as a guest**.

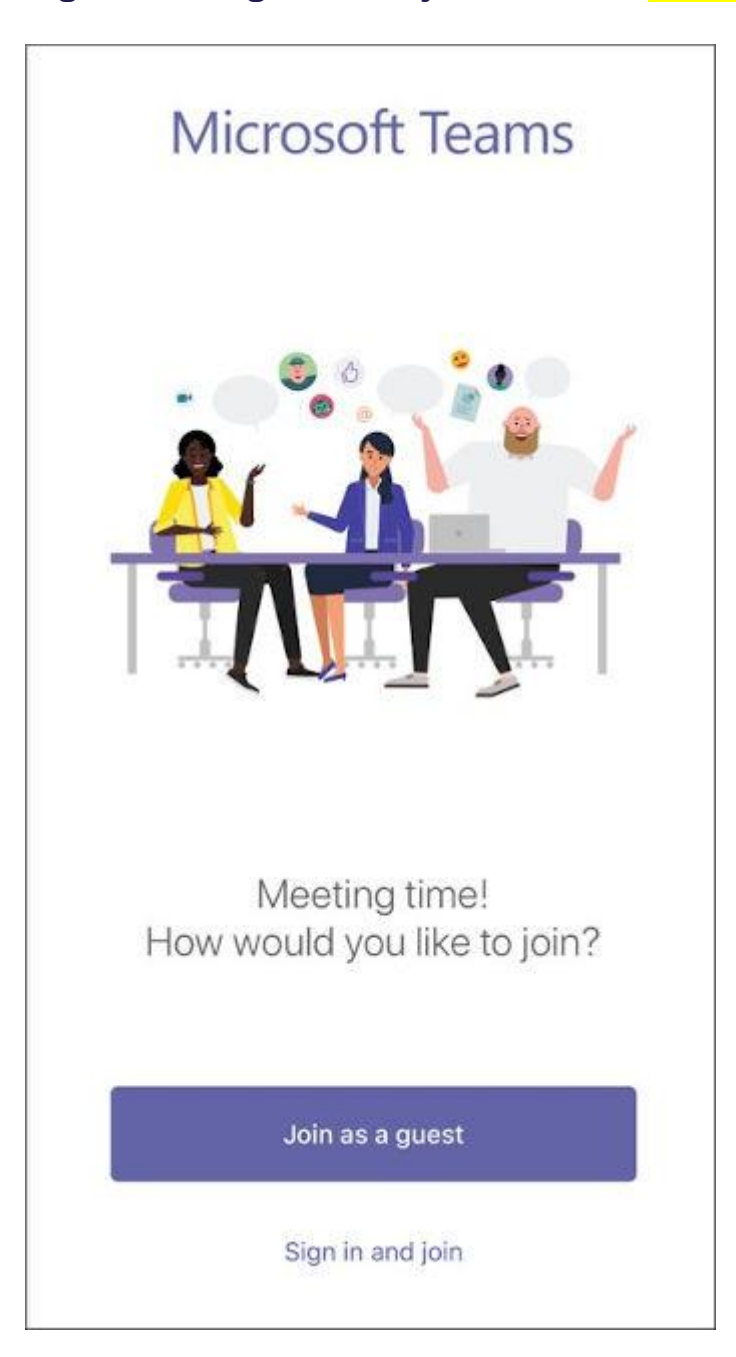

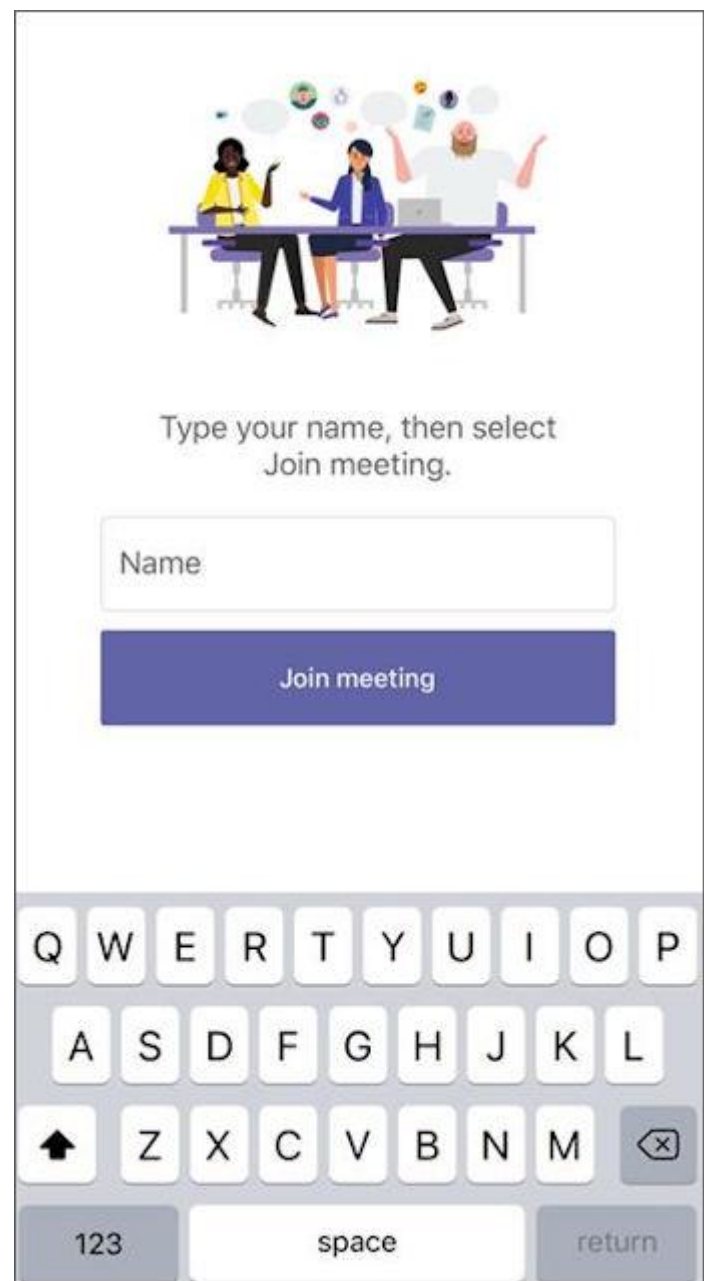

5. Type your name and tap **Join meeting**.

For the next step, the meeting organizer or their administrator may require you to sign in with an authorized account to join the meeting.

For example, if this is a school meeting you may need to sign in with your school account. Or if the meeting is part of a conference, you may need to use a conference-authorized account.

6. Depending on how the meeting was set up, you may be able to enter the meeting now.

Once you're in the meeting, you can turn your video or mic on or off by tapping on the centre of your screen to show the meeting controls. Tap again to hide them.